# ENPLEGUCENTROS

## 1<sup>er</sup> paso: Darse de alta como empresa.

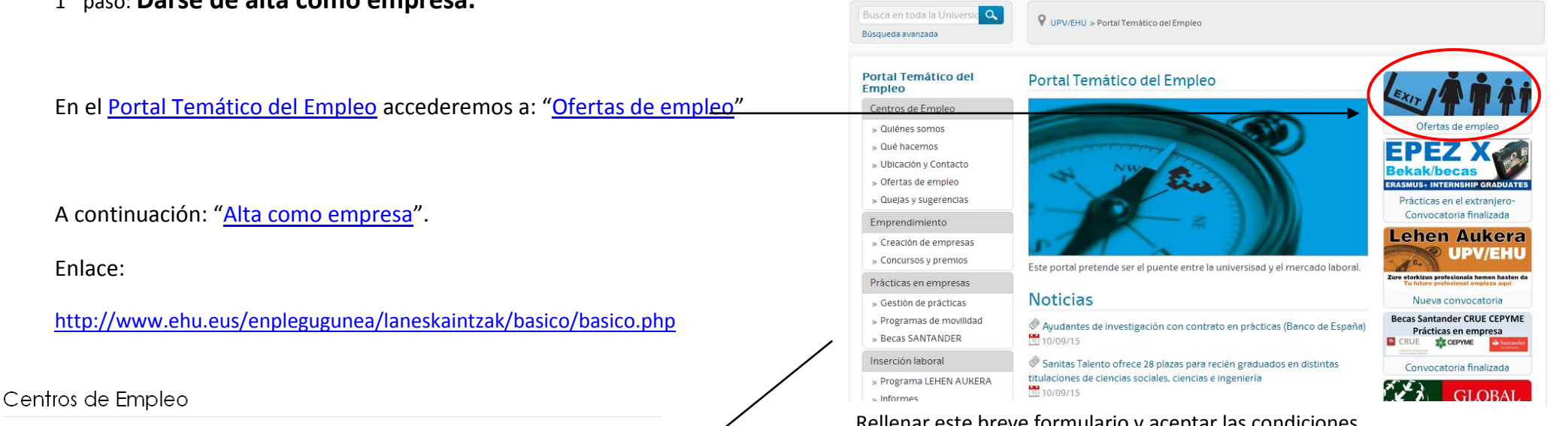

BIENVENIDO A LA APLICACIÓN PARA GESTIONAR OFERTAS DE EMPLEO. - BIENVENIUO A-LA APLICACION PARA GESTIONAR OFERIAS DE EMPLEO.<br>- En el síguiente cuadro se pueden visualizar parcialmente las últimas ofertas recibidas

como usuar

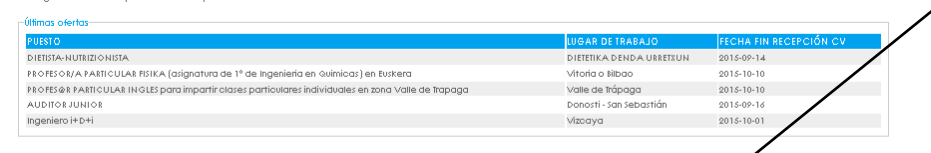

Desde los Centros de Empleo de la UPV/EHU se contacta con empresas del entomo para dara conocer nuestro servicio, sobre todo a efectos de posibles ne<br>Para poder acceder a la boisa de empleo que gestionamos, será necesario .<br>des de personas títuladas. ofertas una vez se havan insorito en el apartado de EMPRESAS

#### Usuarios

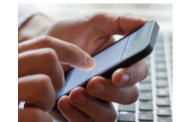

sólo podrán inscribirse aquellas personas que sean alumnas o tituladas de la UPV/EHU. Una vezins<br>el procedimiento a seguir para concertar una CITA y asistir al Centro de Empleo correspondiente isas, recibirán un correo electrónico donde se explicará<br>e esta manera, las personas inscritas recibirán orientación laboral personalizada y quedarán validadas en el servicio de forma voluntario itive ara darse de alta como usuario

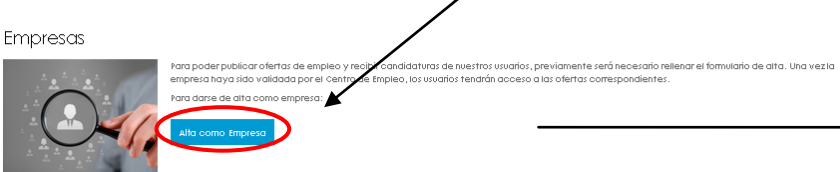

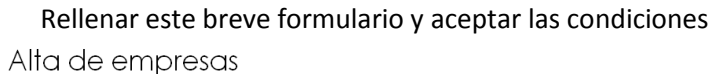

 $\sqrt{2}$ 

#### << Rearesal Idioma de comunicación:  $\checkmark$ **CHE** Razón Social: Persona de contacto administrativo: Responsable de contratación: Código sector de actividad (sólo actividad y Clasificación cnae división) Nº trabajadores: Dirección Código Postal: **Municipio** Provincia Teléfono: Email: Web: Centro de Empleo en el que quieres ser

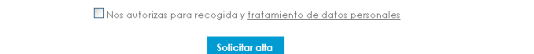

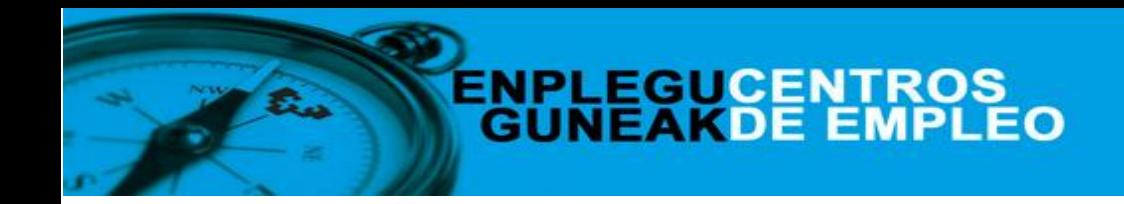

2º paso: **Creación y gestión de ofertas de trabajo.**

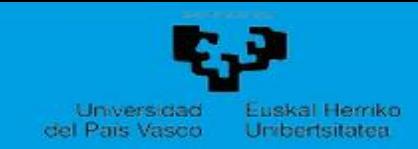

# Mis ofertas de trabajo

Inicio Datos empresa (Mis Ofertas Claves

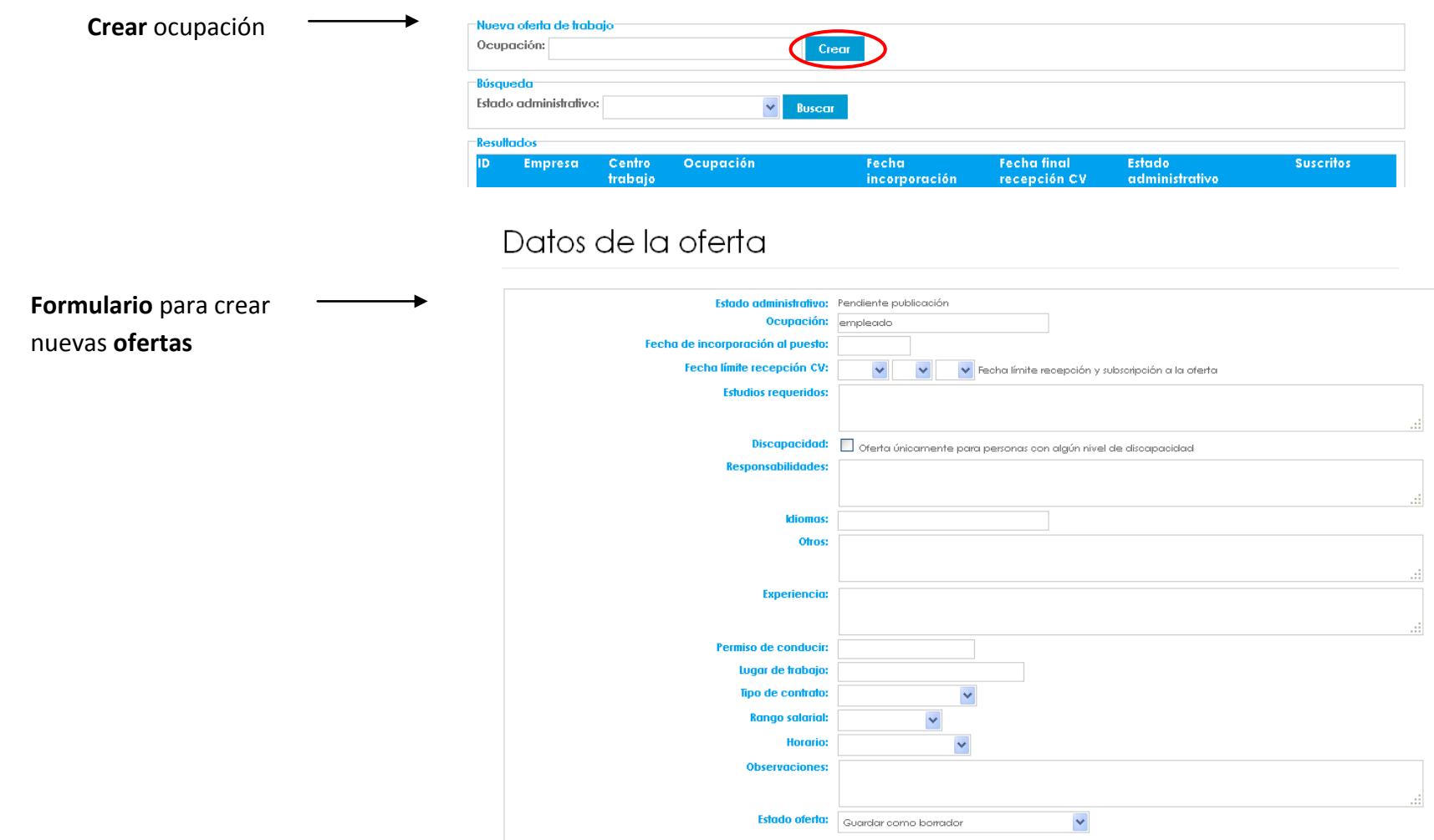

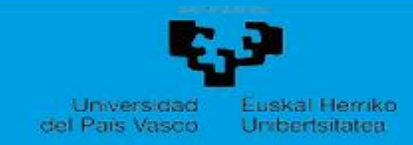

3 er paso: **Visualización de candidaturas por oferta de empleo.**

Inicio Datos empresa Mis Ofertas Claves

### **Resultados:**

En este apartado se muestran las ofertas publicadas o por publicar, e información sobre las mismas (ID, nº de personas suscritas).

# Mis ofertas de trabajo

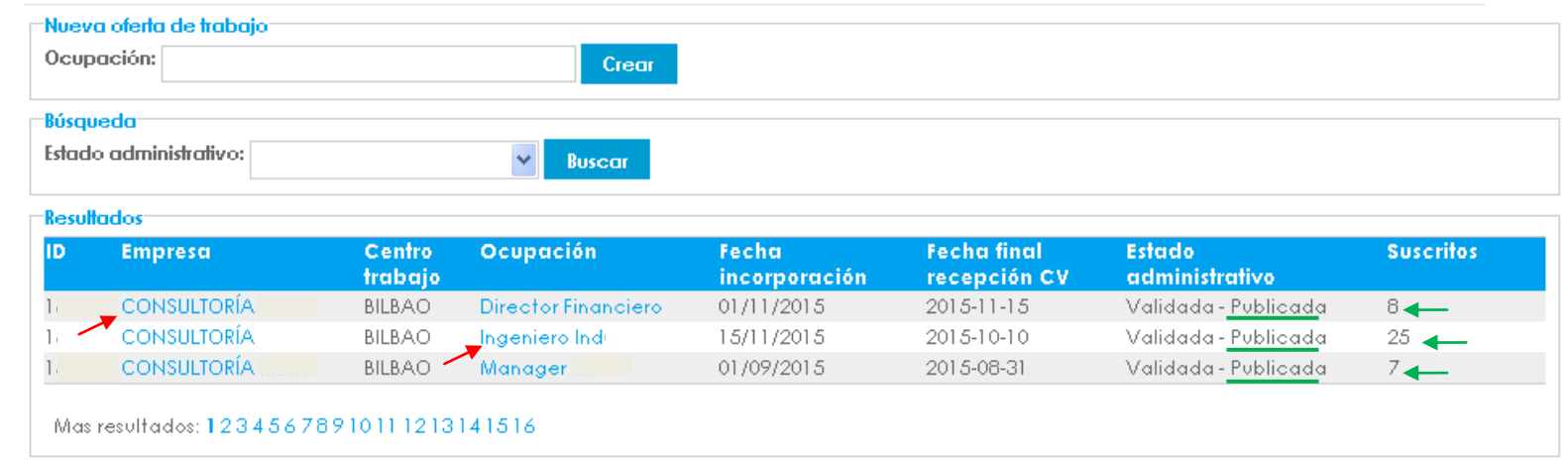

## **Al clicar en la oferta ("***Empresa"* **o**

**"***Ocupación")* **se accede a los datos de cada oferta y a los CV de las candidaturas.**

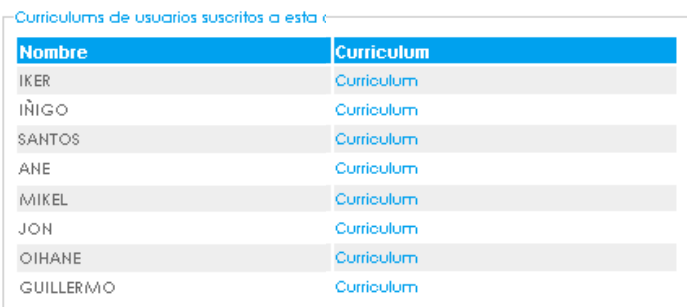